### (14)施工体制台帳の作成

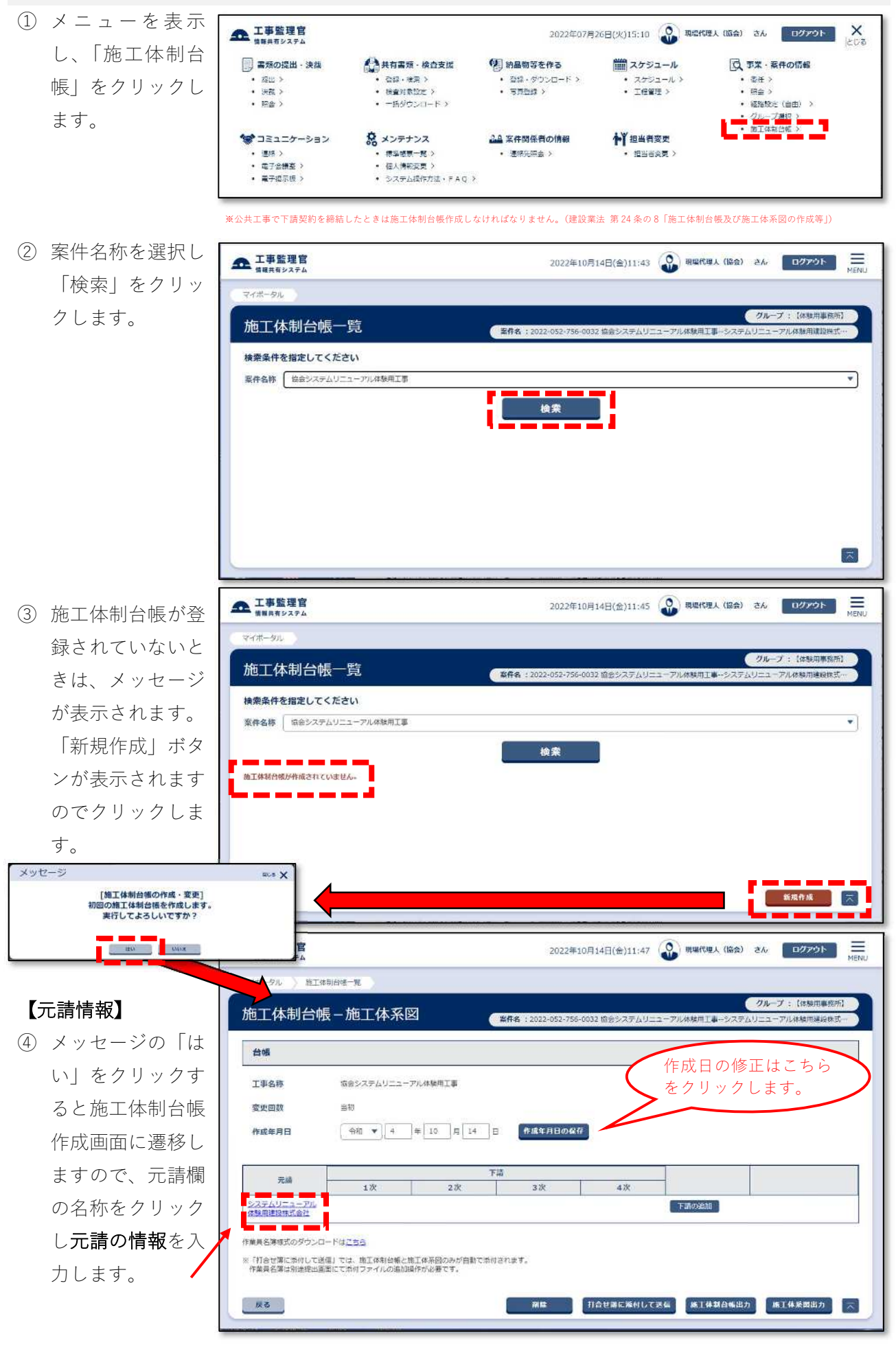

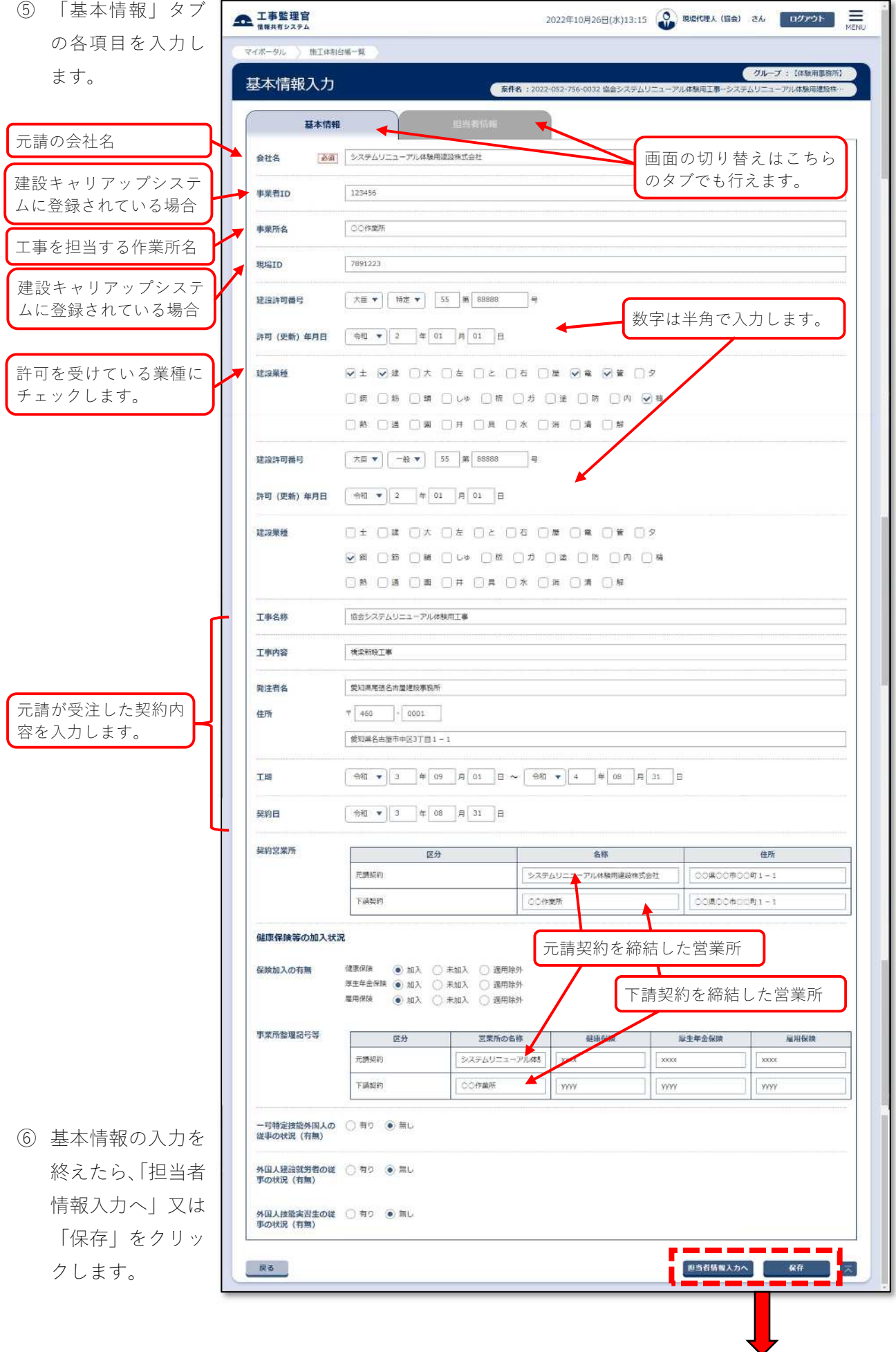

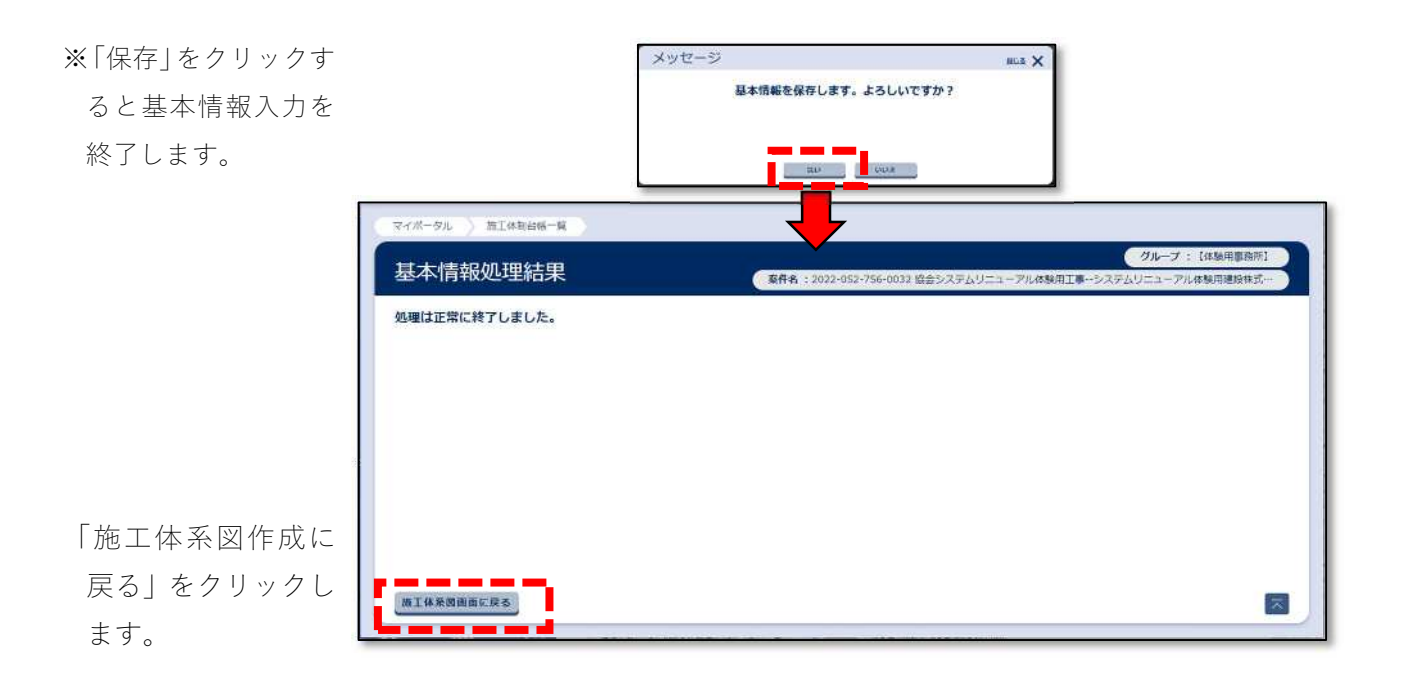

※「担当者情報入力 へ」をクリックする と担当者情報入力画 面に遷移します。

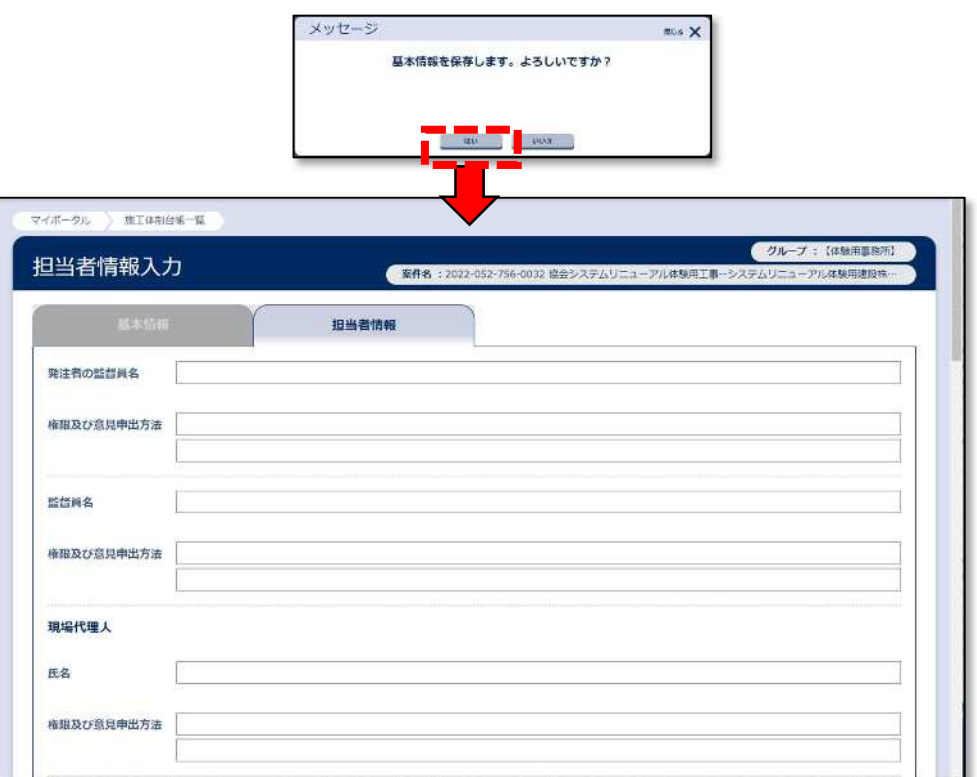

----------------------------------------------------------------------------------

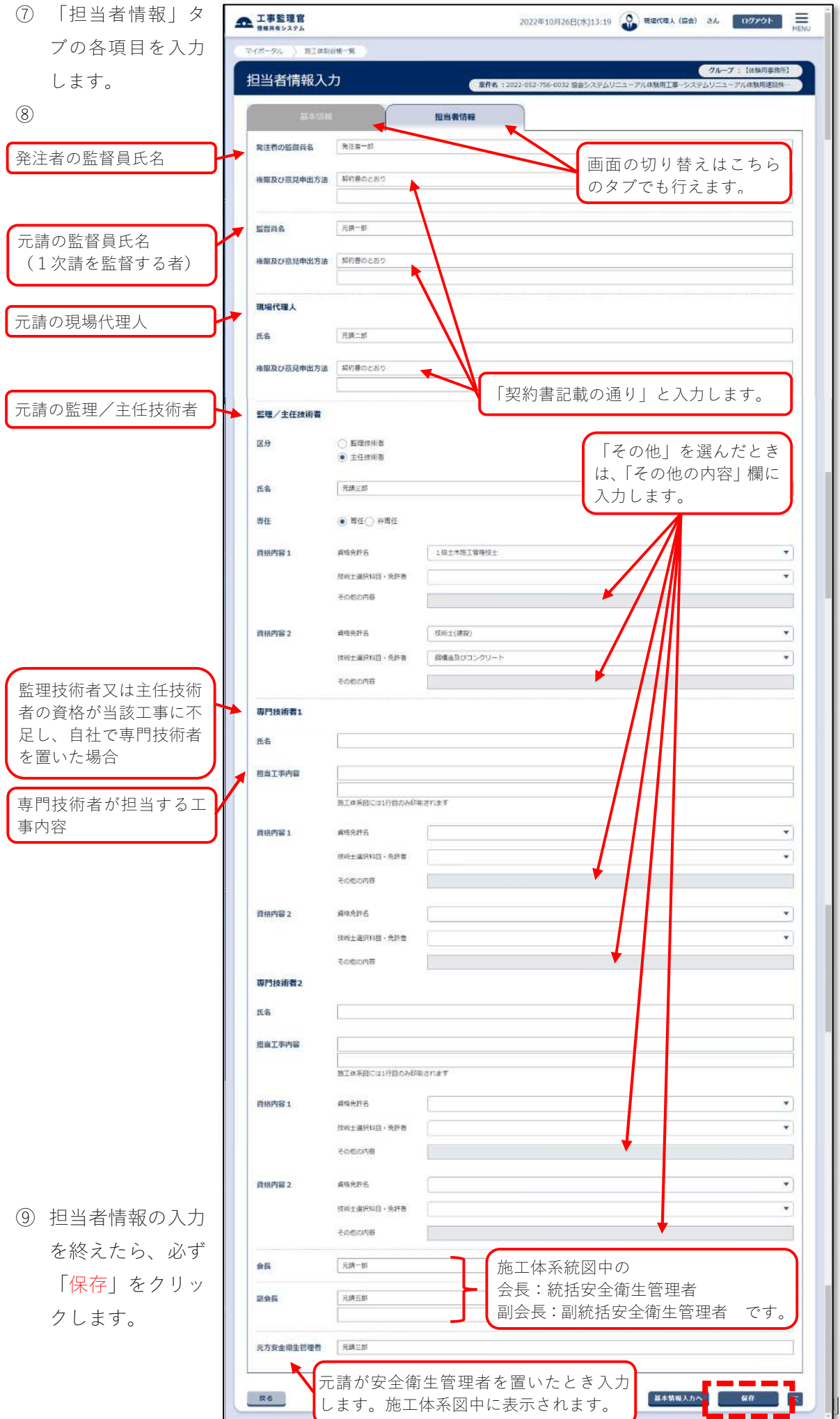

台帳-4

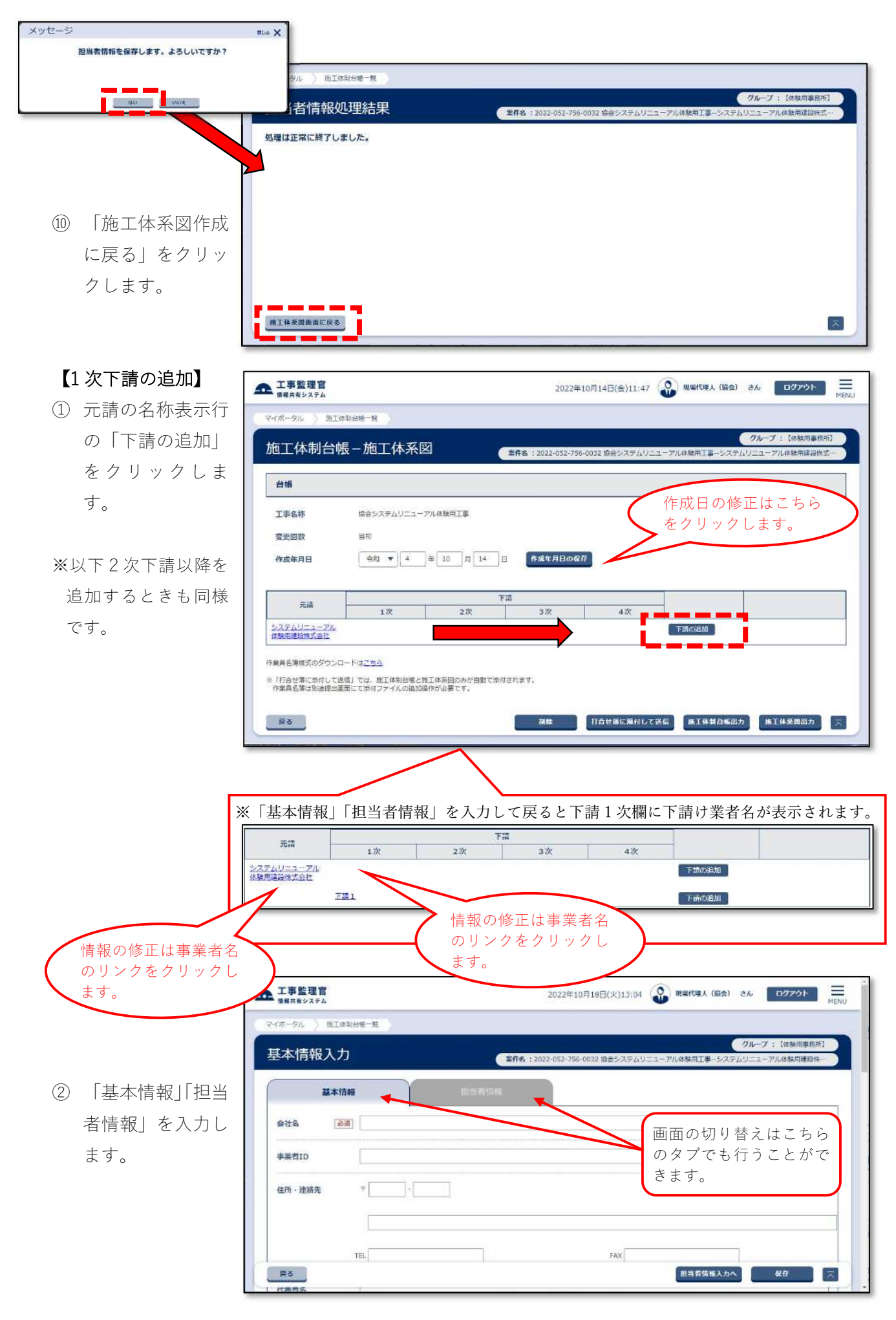

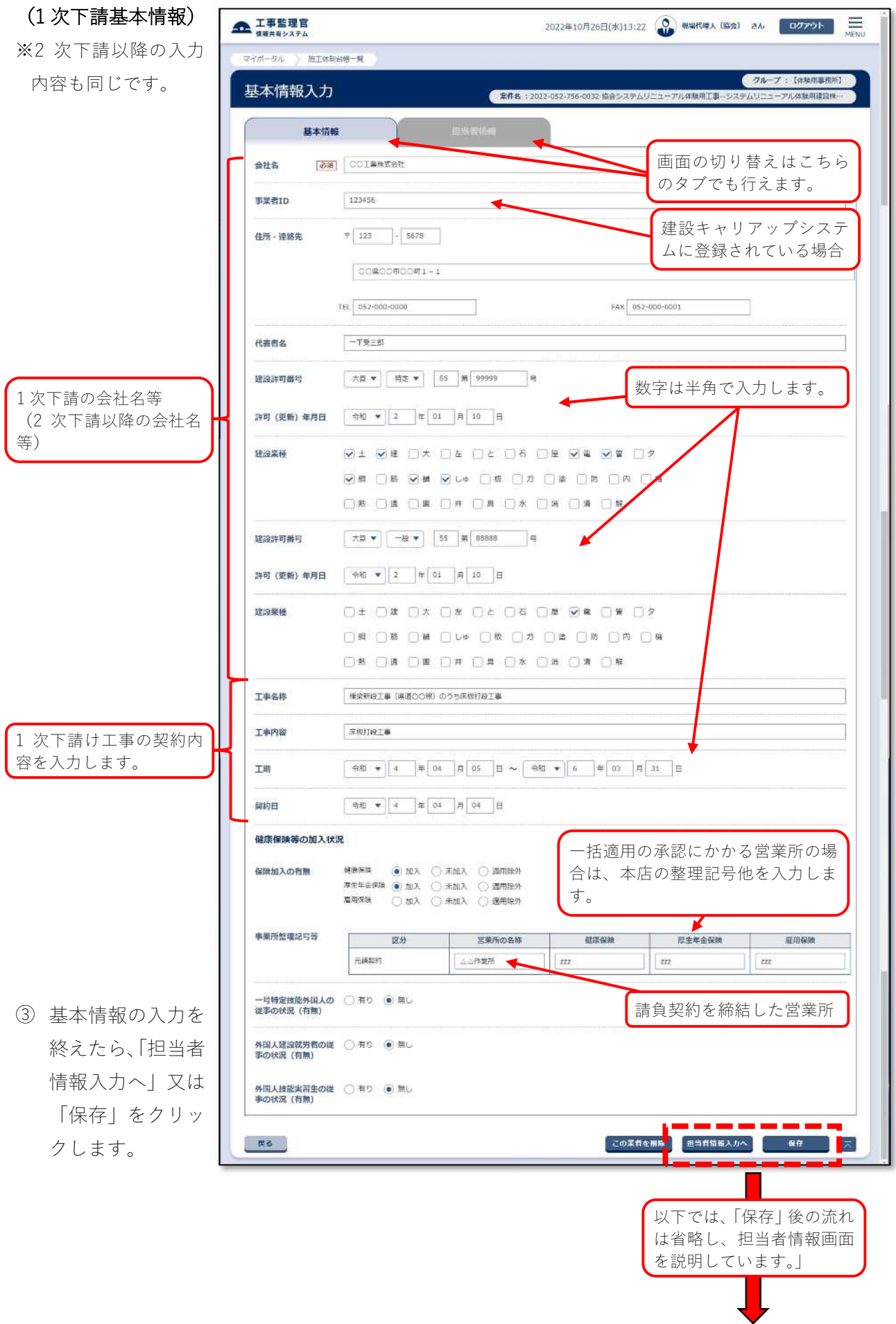

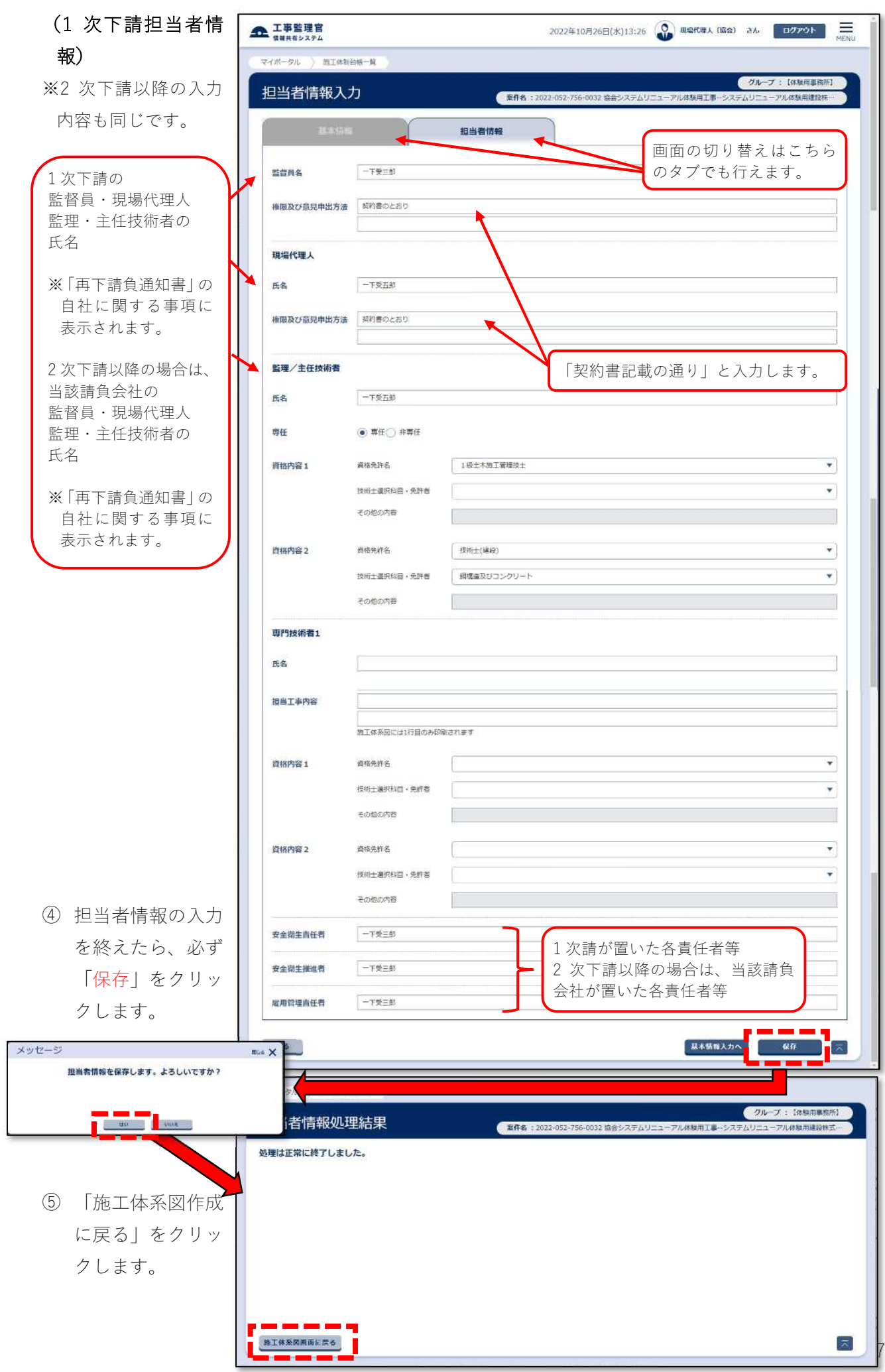

### 【2 次下請の追加】

- ① 1次下請に下請を 追加するときは、 1 次下請の名称表 示行の「下請を追 加」をクリックし ます。
- ② 基本情報、担当者 情報を入力して戻 ると 2 次下請が表 示されます。
- ※基本情報、担当者情 報の入力は別項を参 照してください。

- ③ 「下請の追加」を 行うと、「再下請負 通知書出力」ボタ ンが表示されま す。
- ※「再下請負通知書」 は、「施工体制台帳出 力」には含まれませ ん。打合せ簿には別 途出力して添付いた だ く こ と が 必 要 で す。

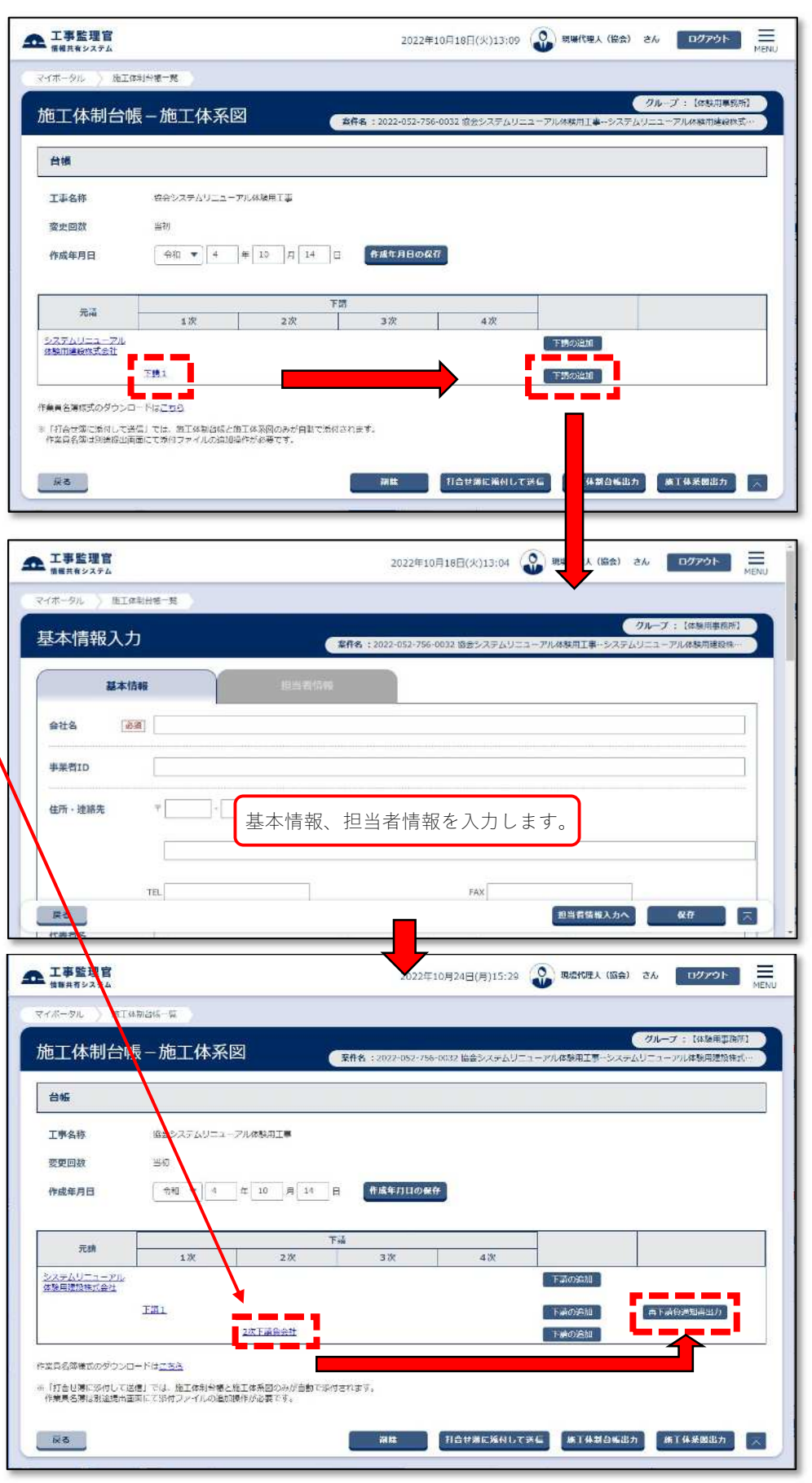

## (2 次請基本情報入力 例)

※入力項目の説明は 1 次請を参照してくだ さい。

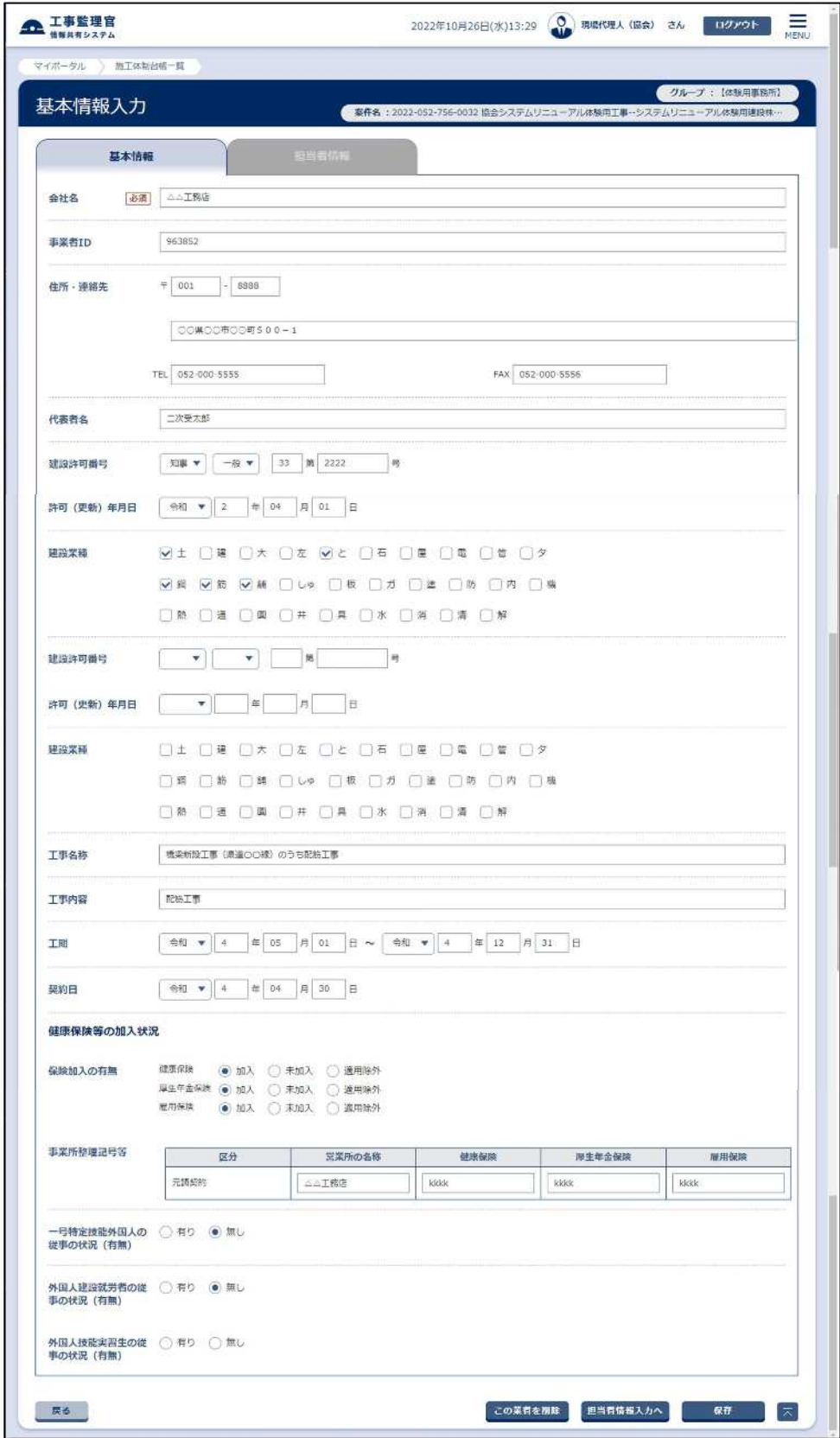

## (2 次請担当者情報入 力例)

※入力項目の説明は 1 次請を参照してくだ さい。

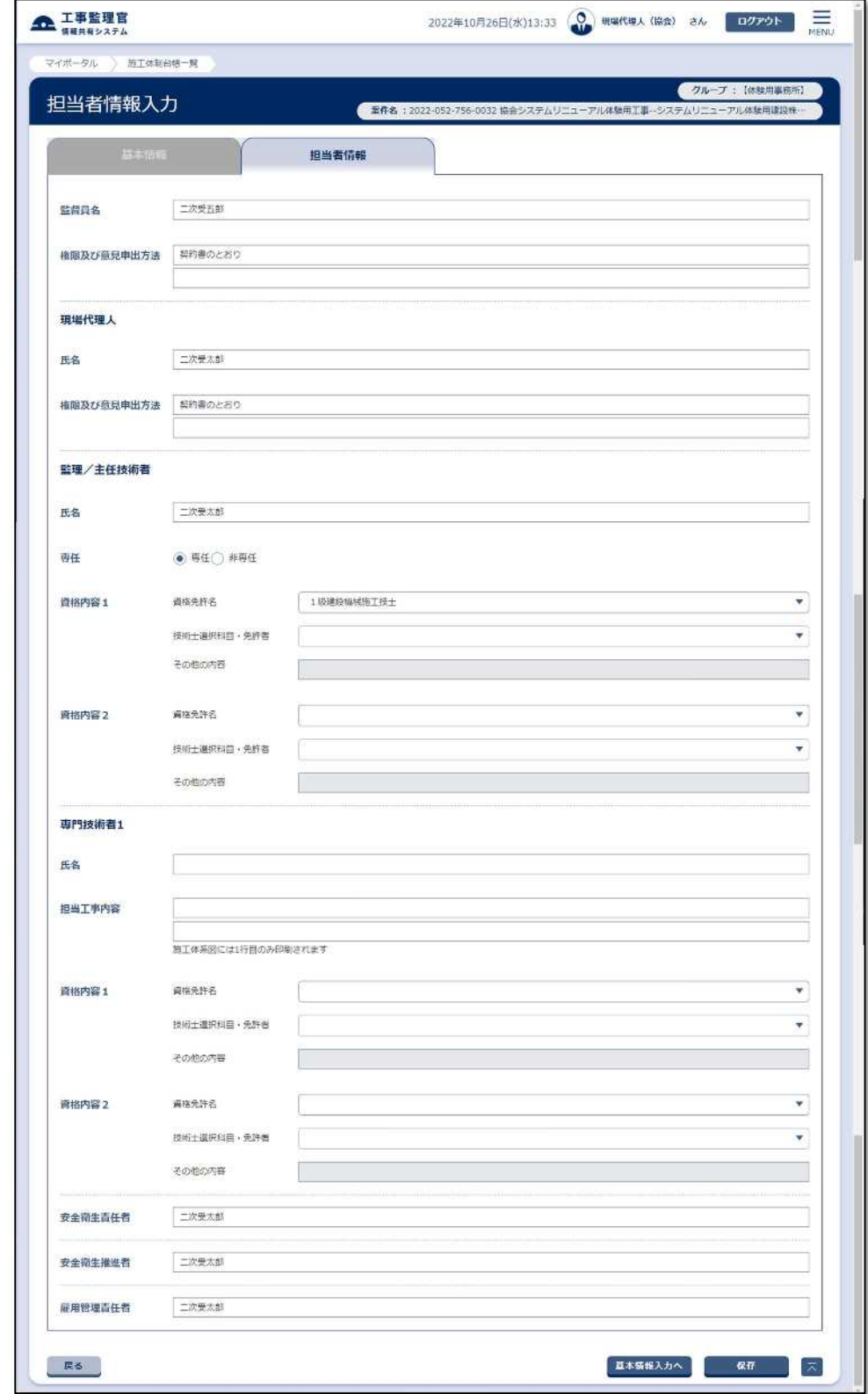

【施工体制の削除】 作成済みの施工体制 台帳は、作成年月日の リンクをクリックし 表示された画面下部 の「削除」をクリック します。

※体制が数回にわたっ て変更されたとき は、直近の体制から 順次削除を行いま す。(当初、1 回、2 回、 3 回と変更された施 工体制は、3 回目の体 制を削除しないと 2 回目の体制は削除で きません。)

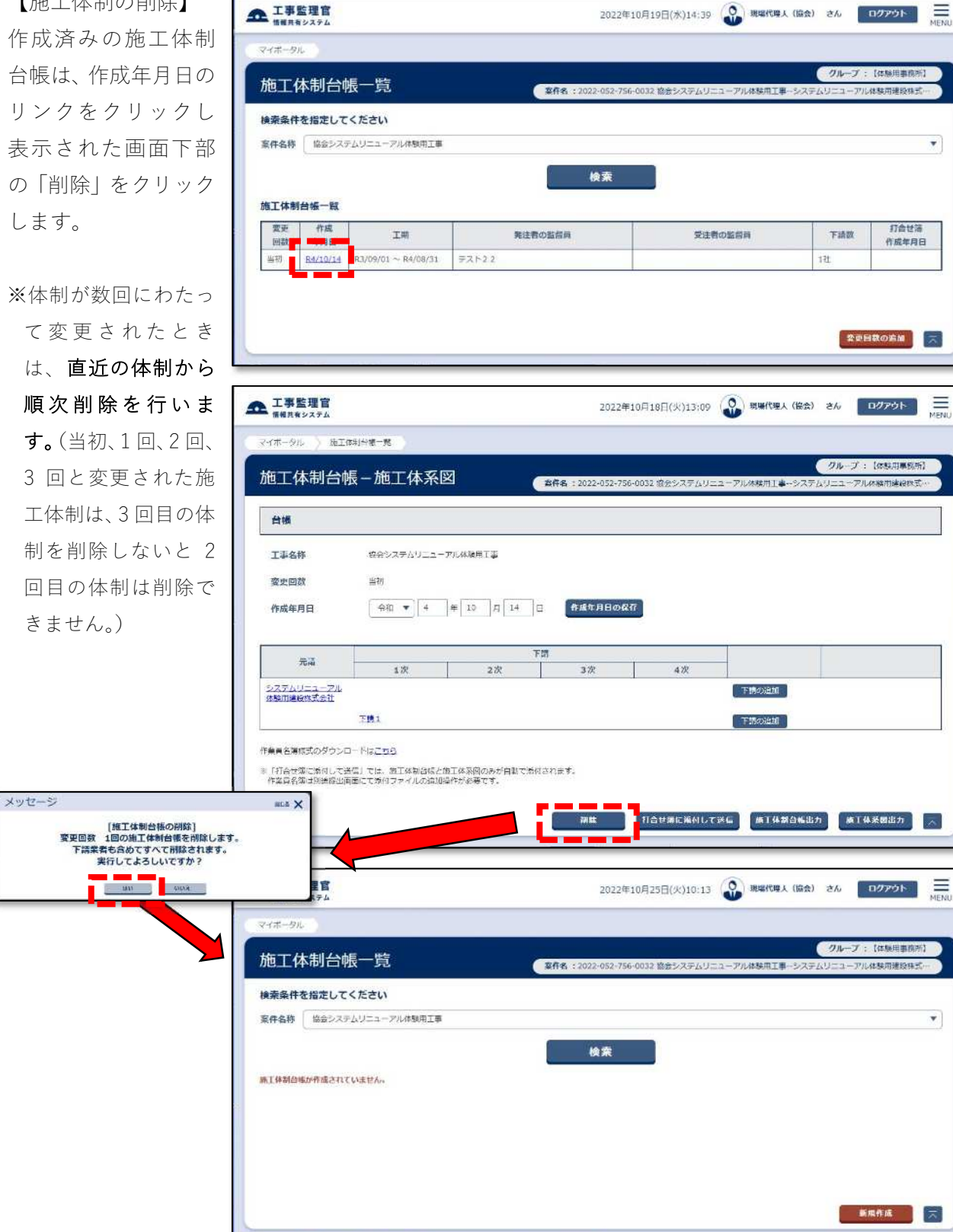

【施工体制の変更】

① 「戻る」をクリッ クして施工体制台 帳一覧画面を表示 し、「変更回数の追 加」をクリックし ます。

メッセージ

![](_page_11_Picture_2.jpeg)

![](_page_12_Picture_0.jpeg)

# 【打合せ簿に添付し て送信】

企工事監理官

① 作成年月日のリン クをクリックしま す。

② 「打合せ簿に添付 して送信」をクリ ックします。

遷移しますので、

クします。

![](_page_13_Picture_3.jpeg)

2022年10月19日(水)15:22 3 戦略性理人 (協会) さん エログアウト 二

④ 添付ファイル欄に マイボータル 書類一覧 は、作成した施工 2ループ: 【体験用事務所】 帳票入力 ● 案件名: 2022-052-756-0032 協会システムリコ  $-7.70$  /  $\lambda$  to m T ii .  $11 - \tau = 21.088$  matically 体系図及び施工体 工事打合簿 光镜年月目 令和4 ×年10×月14×日 制台帳が添付され 発議者 口発注者 ■弱良者 **東議事項 ○ #示 ○ #語 ○ 週班 ○ 早経 ○ 報告 ○ 提出 ○ その他 〈** 協会システムリニューアル体験用工事 ています。打合せ 工事名 (内容)<br>タイトル: | 簿の鑑を作成し、 提出します。 送付文章を入力します。※「再下請負通知書」及 び作業員名簿は、「打 |第、その他名付回書 |<br>|上記について | 〇 指示 ・ 〇 承継 ・ 〇 祝謙 ・ 〇 税出 ・ 〇 発理 します。<br>| 添付图 合せ簿に添付して送  $\mathbf{G}$ 年 月  $\mathbb{R}$ 温 ¥ 信」では添付されま |<br>|上記について ||日発語 - 口探語 - 口探出 - 口報告 - 口受理 します。<br>| 淡画: 酒食者 せん。打合せ簿には  $\pm$   $\pm$ 別途添付いただくこ ESA ESA ESA<br>ESA ESA ESA 紫理 取場 主任 代理人 技術者 技術者補佐 とが必要です。 儒 添付ファイル ダウンロード **簡易確認用PDF** サイズ サイズ □ 全選択 サムネイル 日常全 ファイル名 狼本ファイル  $(KB)$  $(x)$  $(KB)$ 数工体系图\_当初.xls ダウンロード lay  $rac{1}{1000}$  $\overline{\mathbb{C}}$ 施工体制台链\_当初.xls タウンロード 59  $\frac{16.3756}{1000}$  $\Box$ i<br>India <mark>corport for</mark><br>India corporate for 精彩確認用 ファイル添付 <mark>は可負0件まで</mark><br><mark>は可負0件まで</mark><br>- サイト アイドス場合は圧縮して登録してください。 ファイル名 整緑者 操作 登録者:現場代理人 (協)<br>(※) 施工体制台幅\_当初.xls ×剛除 第千体系网 当初,xis 受採者:現場代理人 (協  $\times$  with 。<br>※ファイル添付は、「根出」を言了するまでは確定しませんので、ご注意ください 備考/設定 コメント 承認先 初端作理人 (工事) メール重要度設定 通常 Ų |<br>|※「重要」「軽急」を選択した場合は決闘依頼通知のタイトルに表示します。 **決高経路リスト**<br>1 (現場付建人 (工事) ) 提場付理人 (協会)<br>1 (現場付理人 (工事) )第二規場付理人 (協会)<br>2 (専任経備書 (工事) )専任経前書 (協会)<br>3 (専任監督書 (工事) )主任監督書 (協会)<br>5 (総括監督書 (工事) )主任監督書 (協会)<br>5 (総括監督書 (工事) )総務監督員 (協会) 決裁経路 **決裁経路変更 口** ■ 3 ▼ 日前に手器相限の通知をする。 最終承認期限  $\mathcal{L}_{\mathcal{A}}$ 一覧に戻る プレビューロ 一時保存 画像 正人等部  $\vert$   $\pi$ 

#### ※「打合せ簿に添付して送信」機能では、該当案件の工事打合せ簿のみに添付され、他の案件には添付で きません。このため、同様の体制を組むと予想されるときは、施工体制台帳、施工体系図は、Excel ファ イルして出力しておき、他の案件にご利用ください。

(施工体制台帳)

![](_page_15_Picture_39.jpeg)

![](_page_16_Figure_1.jpeg)

#### ※「打合せ簿に添付して送信」機能では、再下請通知書は添付されません。このため、施工体制台帳画面 の再下請通知書出力ボタンをクリックして出力し添付してください。

(再下請負通知書)

![](_page_17_Picture_39.jpeg)

(再下請負通知書:再下請負関係)

![](_page_18_Figure_1.jpeg)

(施工体制図)

![](_page_19_Figure_1.jpeg)